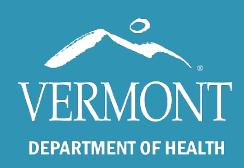

May 2022

# Quick Reference Guide for Hospital Users

## Table of Contents

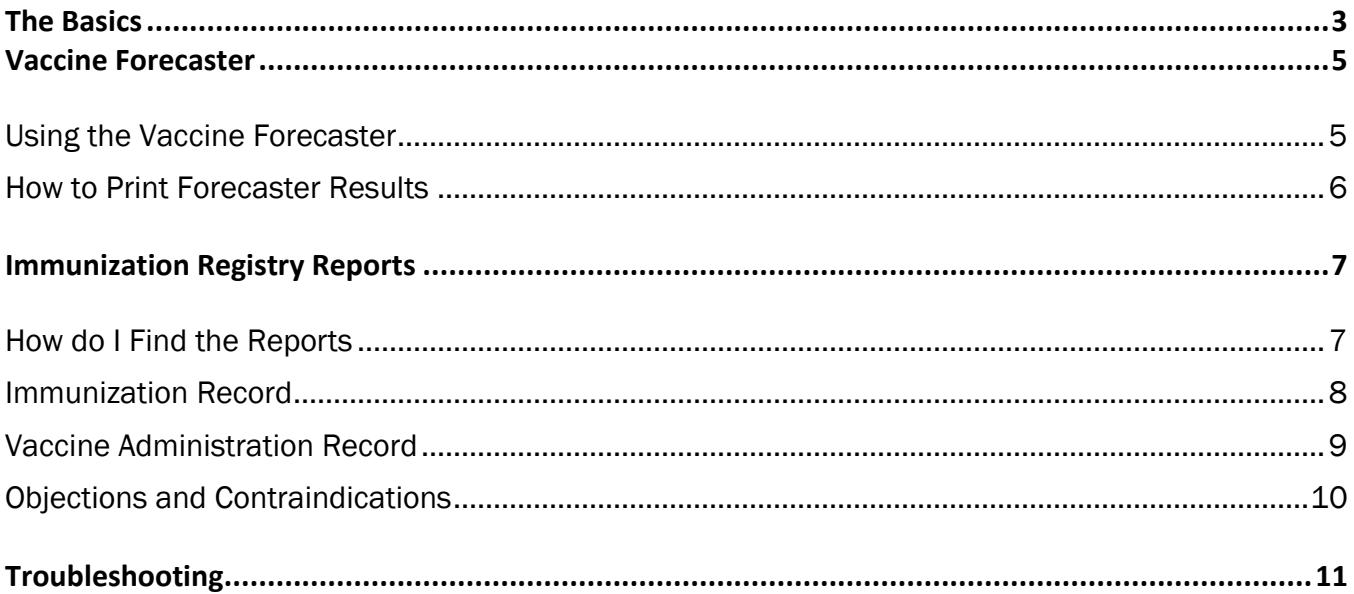

#### Logging into the Vermont Immunization Registry

- Open Google Chrome, Mozilla Firefox, or Microsoft Edge.
- Search for Vermont Immunization Registry.
- Select the option, saying Immunization Registry Vermont Department of Health. OR type<https://www.healthvermont.gov/stats/registries/immunization-registry> in the address bar.
- Click the Immunization Registry graphic halfway down the page to log into the registry.
- Enter your username, password, and click OK.

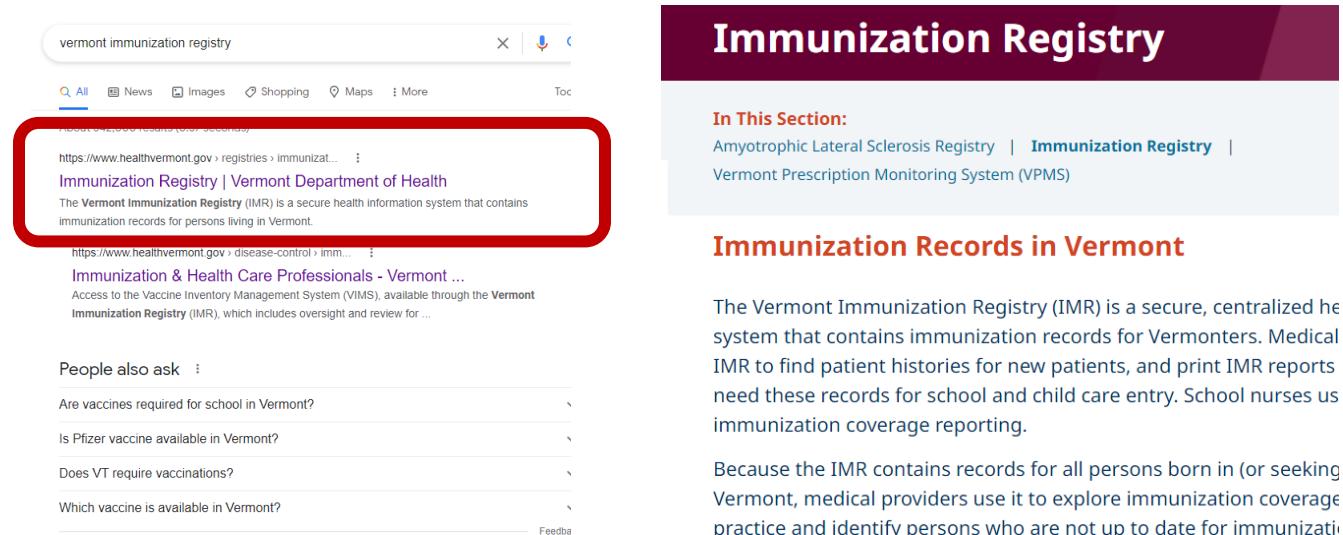

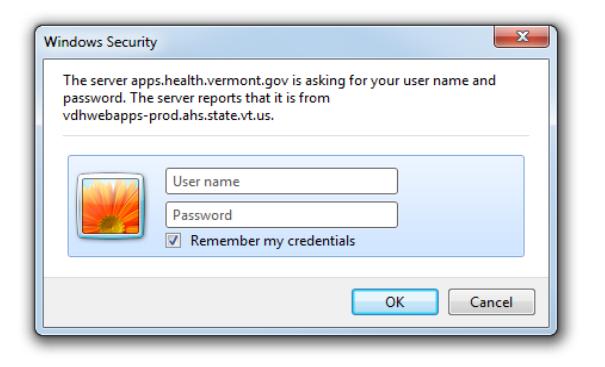

#### **Immunization Registry Login**

tool for reducing vaccine-preventable disease.

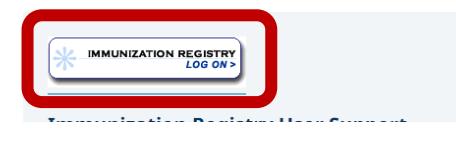

If you have forgotten your username or password, please contact the support line at (888) 688-4667 or by emailing IMR@vermont.gov.

Access to the Registry is limited by law.

### The Basics

### Searching for a Patient

- <span id="page-3-0"></span>• Click **Search Patient**.
- Enter the patient's last name, first name, and date of birth. (Use the Tab key or mouse to move between cells)
- Click **Find**. A list of possible matches will be displayed.
- Click **Select** next to the correct patient's name.

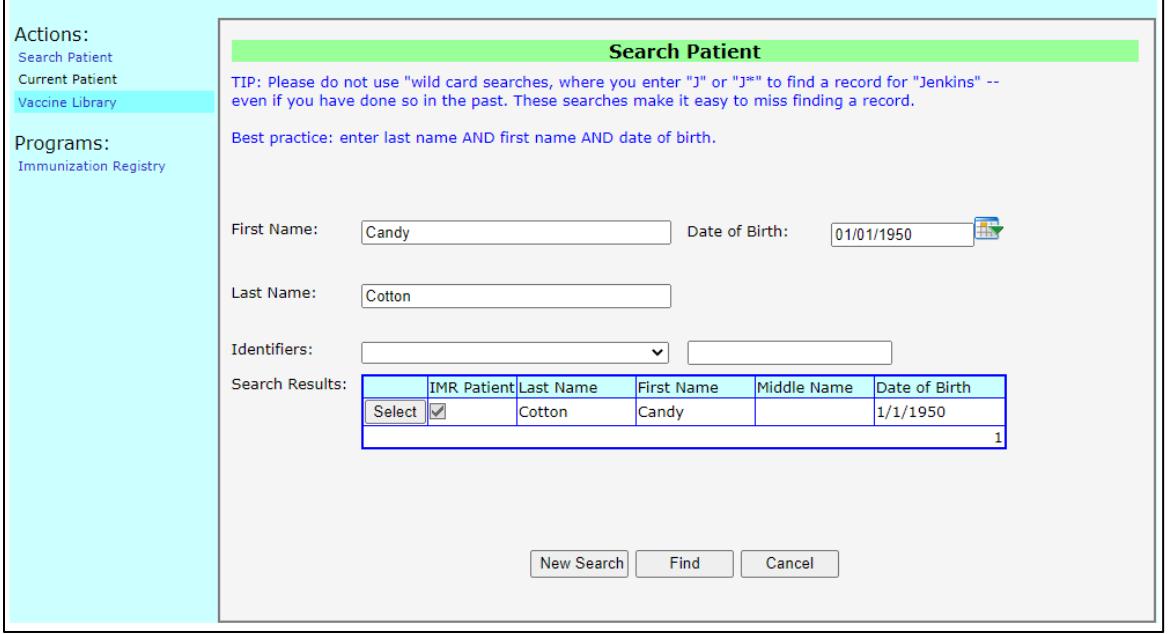

**Note:** If no patient is found, click **Add New**. (See page five for adding/editing patient information)

### Viewing Immunizations

From the Patient Information screen, click the blue **Immunization Registry** link on the left side of the screen. (If it is grayed out, or nothing happens when you click on it, that means that we are missing required information in the demographic fields.)

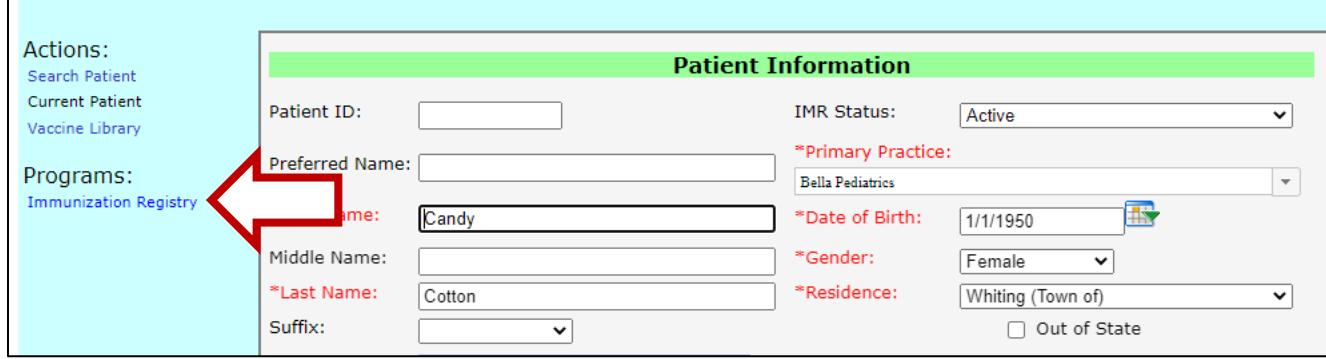

The vaccine grid is organized with COVID vaccine at the top, common childhood immunizations next, and common adult vaccines at the bottom. Uncommon vaccines will be listed on the grid if the vaccine was reported for that patient. See the patient reports section on how to easily print the immunization record.

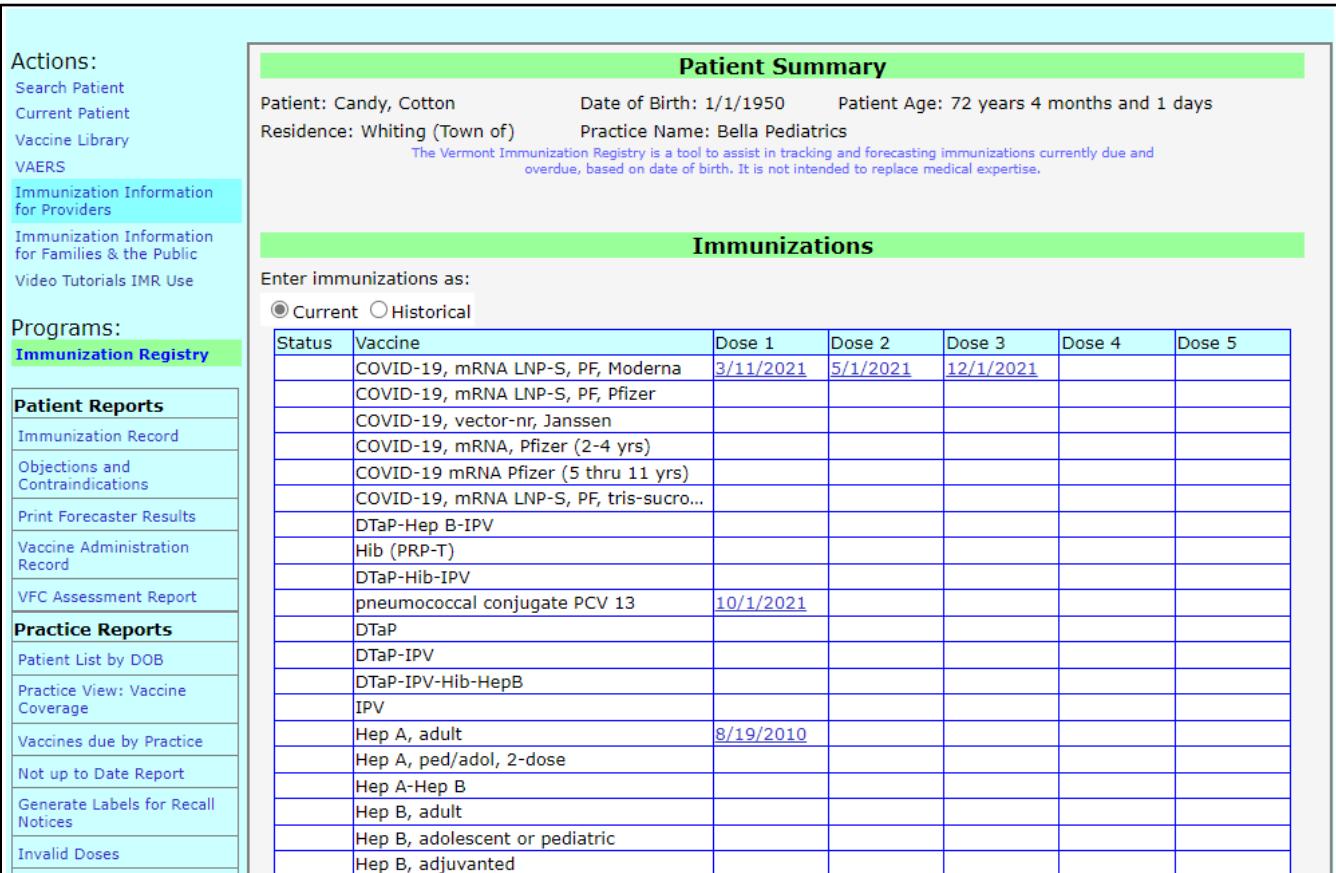

### The Vaccine Forecaster

#### Using the Vaccine Forecaster

<span id="page-5-0"></span>This feature provides a list of immunizations due for each patient based on age, immunization history, and the CDC Immunization Schedule.

#### **Important!**

If you have entered immunizations today for the patient, make sure you have clicked **Save** or **Save Historical Dates** before clicking **Recommendations.**

- Check **Include Vaccination Record** to display a chart indicating not only the immunization dates by series, but whether each immunization is valid according to the ACIP schedule.
- Click **Recommendations**. The forecaster will display which vaccines can be given, which vaccines are recommended, and which vaccines are overdue.
	- The **Recommended Date** shows the date the next dose should be administered based on the ACIP schedule, the patient age, and previous vaccines given.
	- The **Earliest Date** shows the absolute earliest date an individual could receive the vaccine and still have it be valid. This is helpful for determining Minimum Intervals.

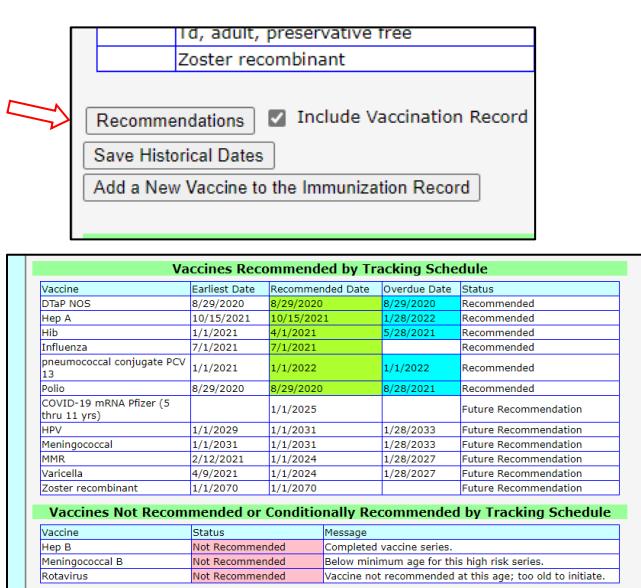

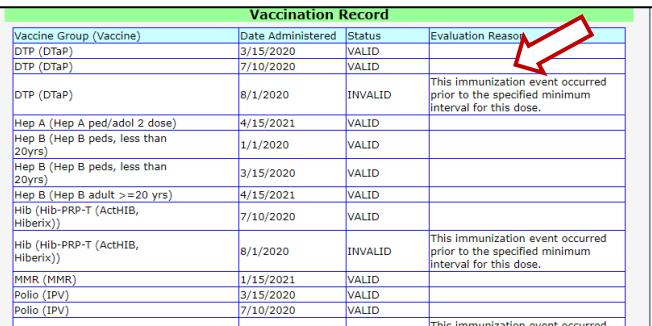

**Note: Pink** shows completed series, **green** shows immunizations due, **blue** shows overdue dates, and all **white** shows the patient is on target with the Immunization Schedule.

#### How to Print Forecaster Results

- <span id="page-6-0"></span>• Click on **Print Forecaster Results** on the left side of the screen under Patient Reports.
- Click **Create Report.** It will open a new window using adobe reader or another .pdf reader.
- To print, click the printer icon on menu bar in the upper left corner.

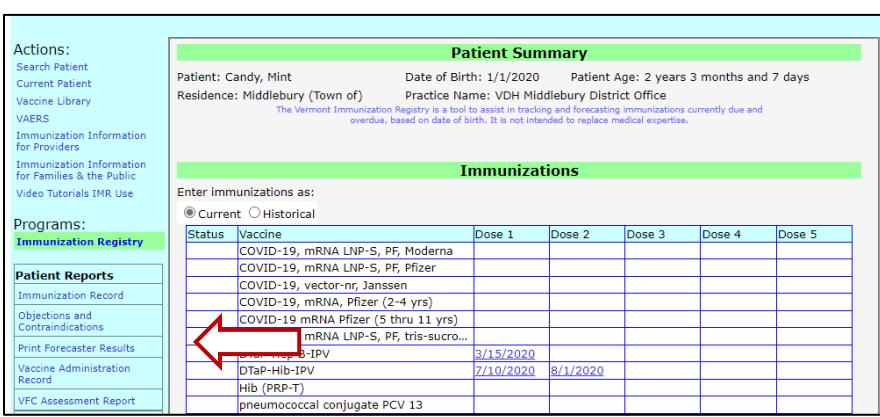

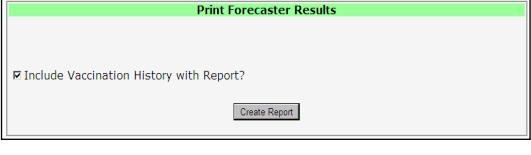

WENGENLINE NAMES IN STRING TO Protecting Our Children's Health

**VDH Middlebury District Office** So Soun Vinage Green<br>Suite 102<br>Middlebury, VT 05753<br>Phone (802) 388-4644

Vaccines Recommended Based on ACIP Schedule and Immunization History as of 04/08/2022

Patient Name: MINT CANDY Date of Birth:  $\frac{01/01/2020}{\ }$ **History of Varicella: Unknown** 

#### Vaccines Recommended by Tracking Schedule

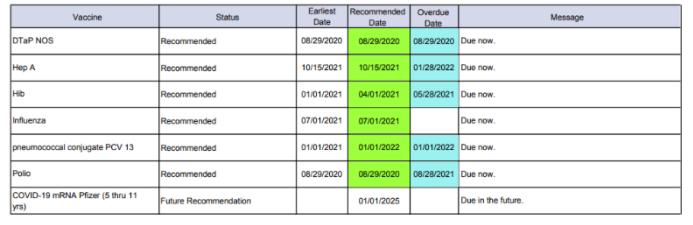

<span id="page-7-0"></span>Using the IMR, you can generate some reports to help you support patients.

**Patient Level Reports** are reports about an individual patient. You may print a patient level report for any person in the system.

If you have a need for information that you believe is contained in the IMR, and you do not see a report that applies, please contact the Immunization Registry Manager. The IMR team can design specialized reports when necessary.

#### How do I Find the Reports

<span id="page-7-1"></span>Programs:

**Immunization Registry** 

#### **Patient Reports**

**Immunization Record** 

Objections and Contraindications

**Print Forecaster Results** 

Vaccine Administration Record

To find the report menu, you must be in a patient record first.

• Click Search Patient. Search for any patient and click select.

• Click the blue **Immunization Registry** link on the left side of the screen. All reports are on the lower left side of the screen.

**Patient Reports** are reports based on an individual. These include several ways of viewing the patient's vaccine history, a report showing the vaccines due according to the Forecaster, and a report documenting the contraindications and objections you have recorded for that patient.

#### Immunization Record

<span id="page-8-0"></span>This report provides a summary of which vaccines have been administered. This is the best record to use when patients ask for their immunization histories.

- Click **Immunization Record** under Patient Reports on the left side of the screen.
- Click **Create Report.** It will open a new window using adobe reader or another .pdf reader.

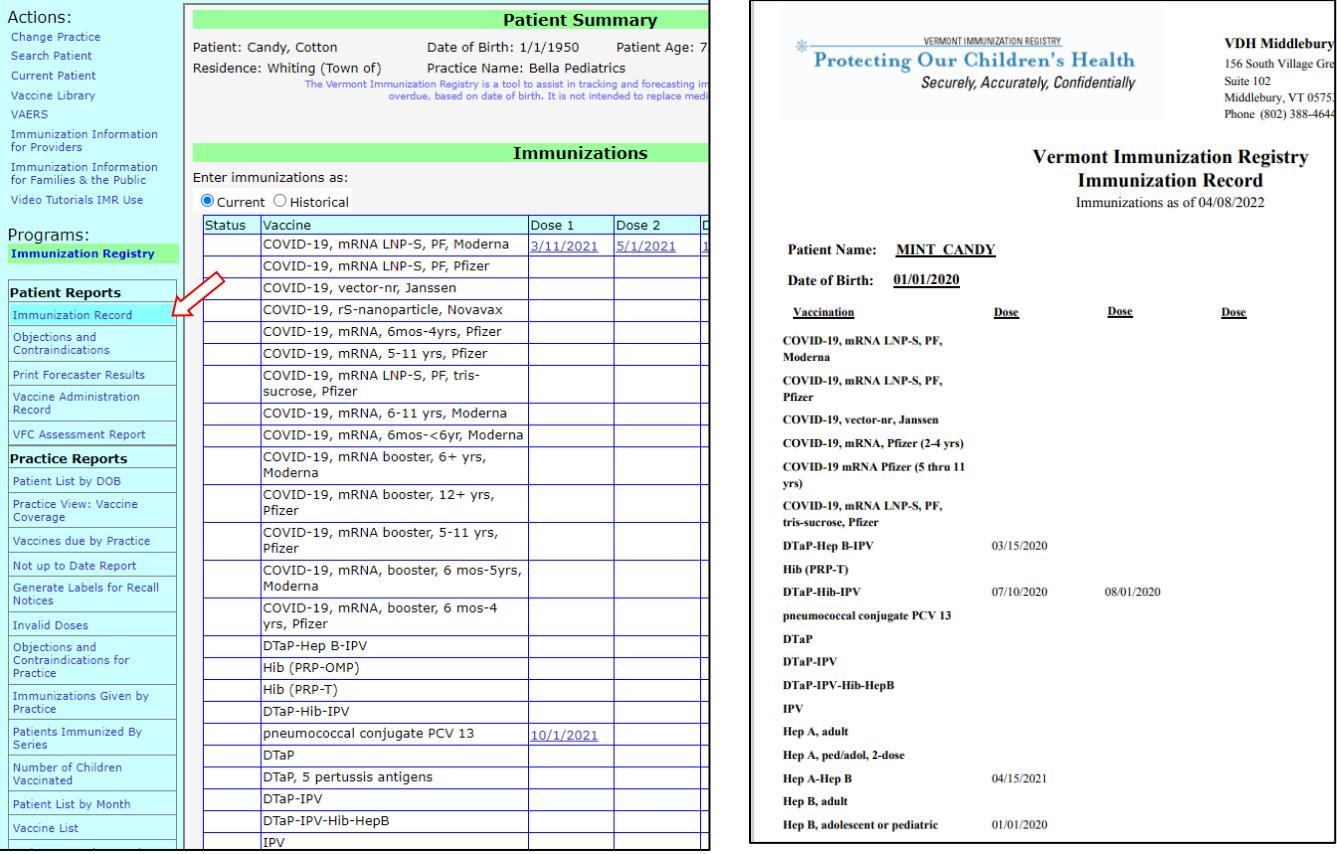

#### Vaccine Administration Record

<span id="page-9-0"></span>This report provides a history of which vaccines have been administered. It includes the vaccine, date of dose, manufacturer, and lot number, provided these fields have been completed. This is the best report to use for adults because it shows only the immunizations given.

- Click **Vaccine Administration Record** under Patient Reports on the left side of the screen.
- Click **Create Report.** Clicking "Provide Covid-19 Vaccination Record" will print a report with only COVID vaccine information. Do not click that option if you want a complete record. It will open a new window using adobe reader or another .pdf reader.

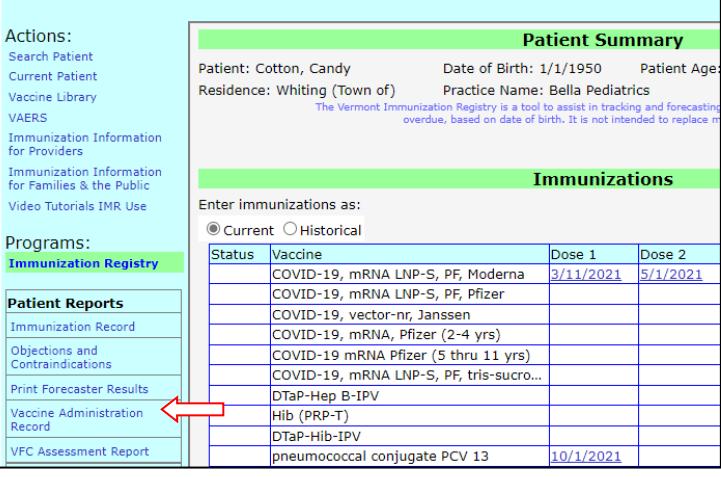

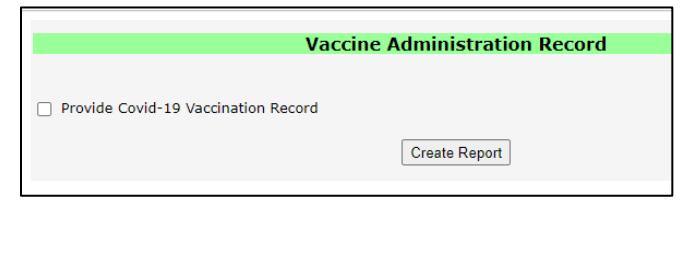

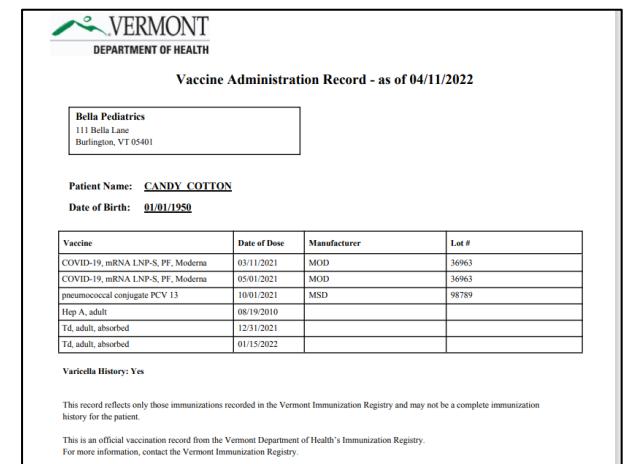

<span id="page-10-0"></span>This report provides a summary of any contraindications or objections to vaccines entered into the registry -- for an individual.

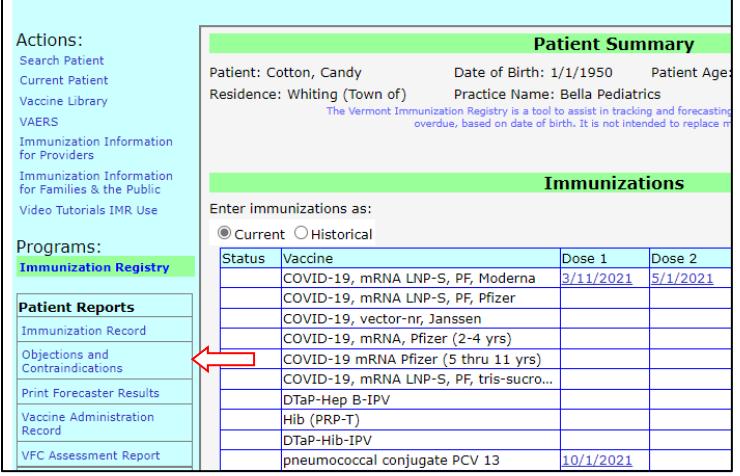

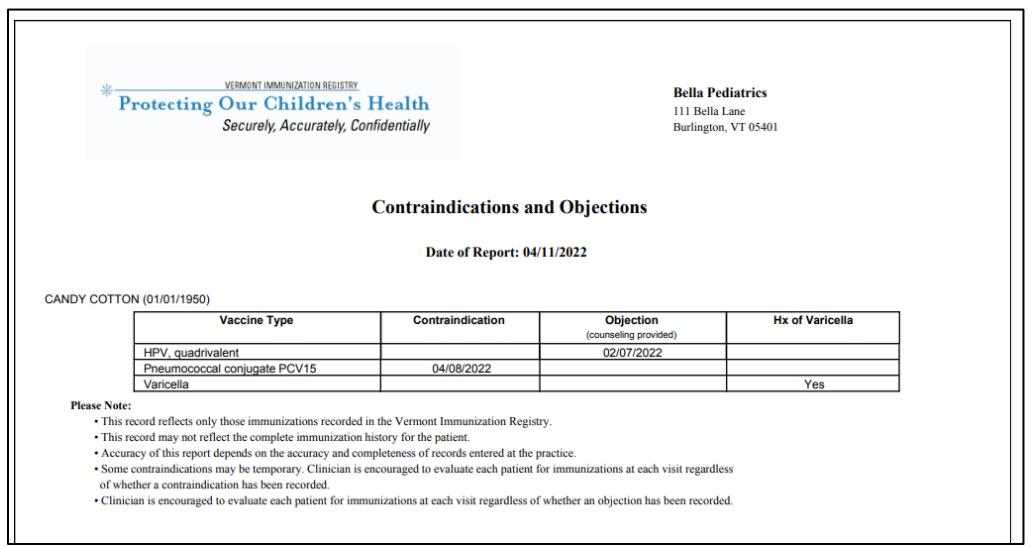

### Troubleshooting

### **If you try to login, but when you click OK with your username and password, the whole page disappears –**

- You most likely have a pop-up blocker in place.
- **If using Mozilla Firefox.** Go to  $\overline{=}$   $\rightarrow$  options  $\rightarrow$  content $\rightarrow$  pop-up blocker exceptions. Add our program address: [https://apps.health.vermont.gov/PatientProfile/default.aspx](http://healthvermont.gov/health-statistics-vital-records/registries/immunization)
- **If using Microsoft Edge**. Go to  $\rightarrow$  Privacy and security  $\rightarrow$  Block popups  $\rightarrow$  switch to "off".
- If using Google Chrome. Go to  $\overrightarrow{A}$  Settings  $\rightarrow$  Security and Privacy  $\rightarrow$  Site Settings  $\rightarrow$  Pop-ups and redirects customized behaviors  $\rightarrow$  Add  $\rightarrow$ [https://apps.health.vermont.gov/PatientProfile/default.aspx](http://healthvermont.gov/health-statistics-vital-records/registries/immunization)
- Or call us toll free for help at 1-888-688-4667

### **If you have forgotten your password or your password has expired–**

• Please call 1-888-688-4667 for help. Representatives are available weekdays between 7:45 am and 4:30 pm.

### **If the window asking for your username and password keeps coming back even though you have double checked that you are entering it correctly –**

• If a password is entered incorrectly multiple times, the account will lock up, such that even if you enter the correct password after that, it will not allow you to login. We recommend waiting for 10 minutes and then trying again with the correct password.

### **If you try to open a report, but when you click Create Report, nothing happens –**

- Our reports require a .pdf reader to view them. You can download Adobe Reader for free or use another reader of your choice if you prefer.
- Find Adobe Acrobat here: https://get.adobe.com/reader/
- Or call us toll free for help at 1-888-688-4667.

### **If you find more than one record for a patient** –

- Please call us at 1-888-688-4667.
- Enter information into either record we will merge them together.

#### **If you get a message saying Chrome, Firefox and Edge are the only supported browsers for the Vermont Immunization Registry –**

• Some computers have another browser, like Safari (Apple) set up to open by default. The Immunization Registry is only accessible through three browsers: Google Chrome, Mozilla Firefox, and Microsoft Edge.

#### **If you need further assistance –**

- Email the Immunization Registry Team at imr@vermont.gov or
- Call 1-888-688-4667 weekdays between 7:45 am and 4:30 pm.